## **BD FACSDiva Software Quick Reference Guide for BD FACSCanto Systems**

This guide contains instructions for using BD FACSDiva™ software version 6.0 and later with BD FACSCanto™ and BD FACSCanto II systems.

# Workflow Overview

The following figure shows the steps for daily workflow using BD FACSDiva software.

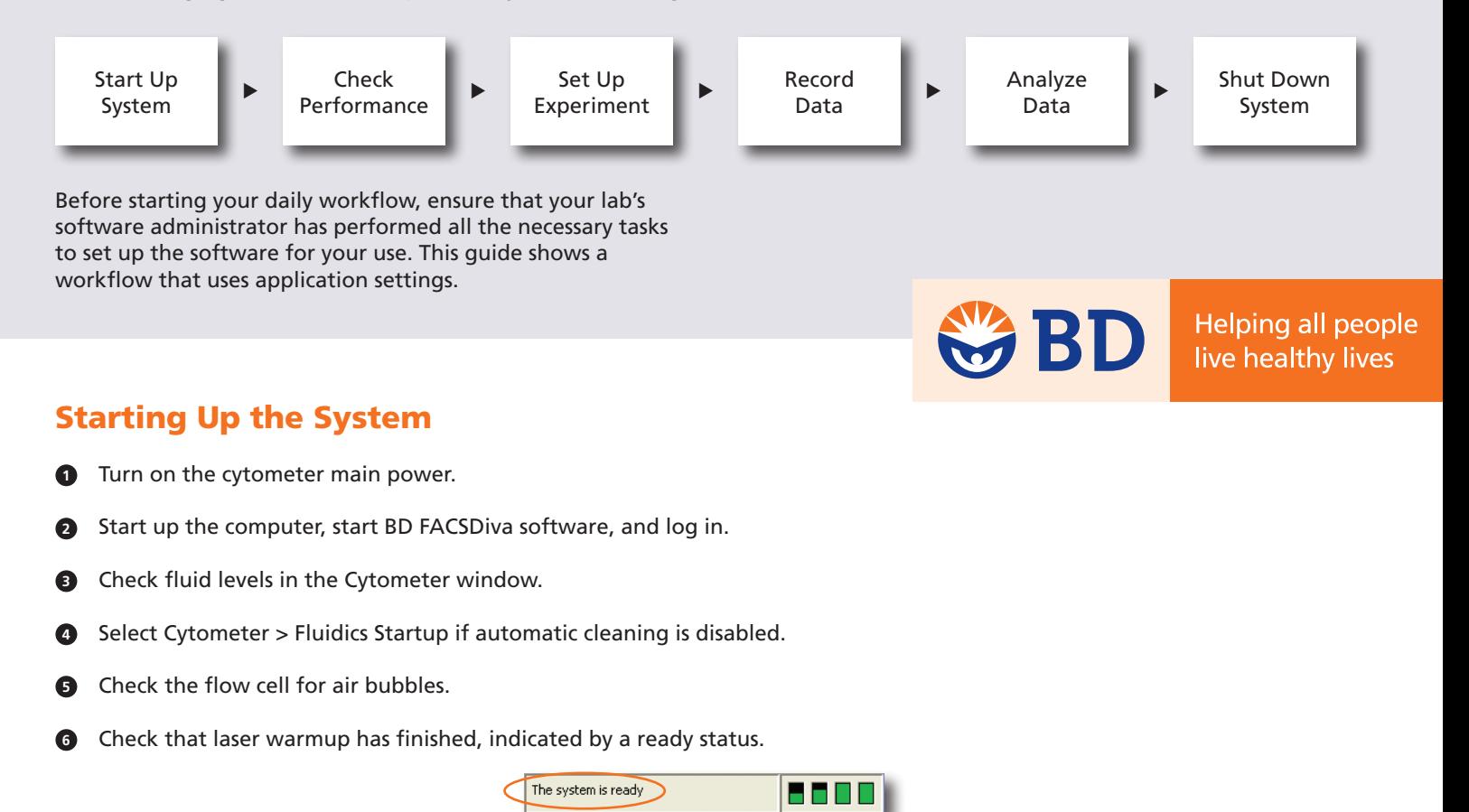

### Checking Cytometer Performance

 Select Cytometer > CST. **1**

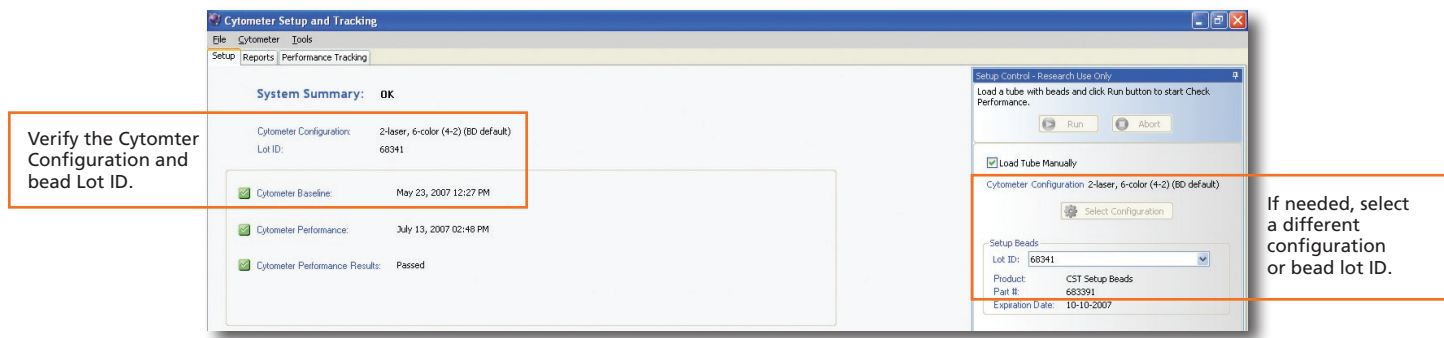

- Run the BD™ Cytometer Setup and Tracking beads. **2**
- View the Cytometer Performance Report. **3**
- Close the Cytometer Setup and Tracking window. **4**

#### Setting Up the Experiment

- Select Edit > User Preferences and verify that selected preferences are appropriate. **1**
- Create an experiment in the Browser. **2**
- Right-click in the Browser. Select Application Settings > Apply. **3**

See page 5 for additional information about creating application settings.

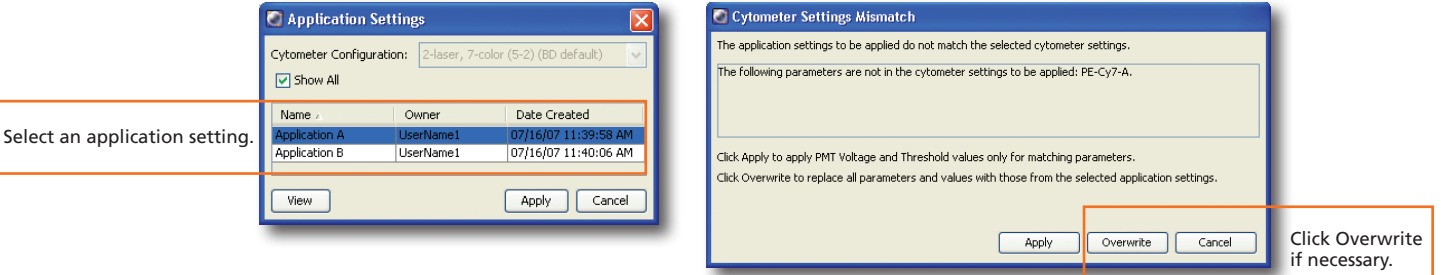

 Select Experiment > Compensation Setup > Create Compensation Controls. **4**

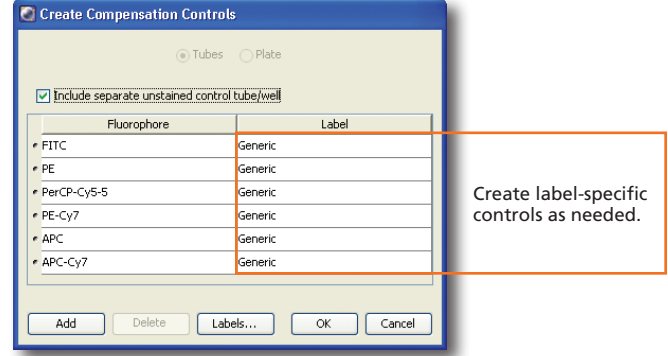

Install the unstained control tube onto the cytometer. Click **La Acquire Data 5**

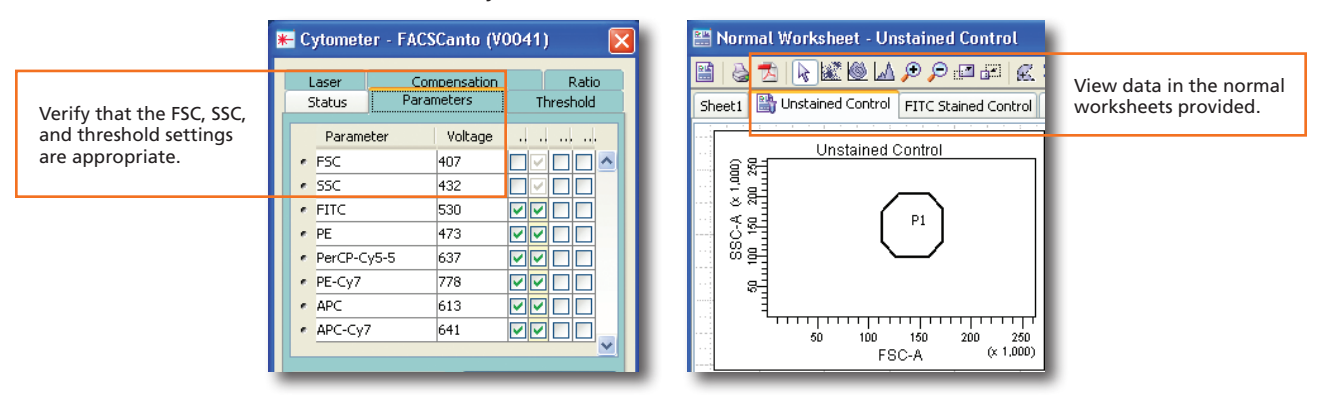

**2**

 Record data for the compensation control tubes. **6**

 View the recorded data and gate the positive populations. **7**

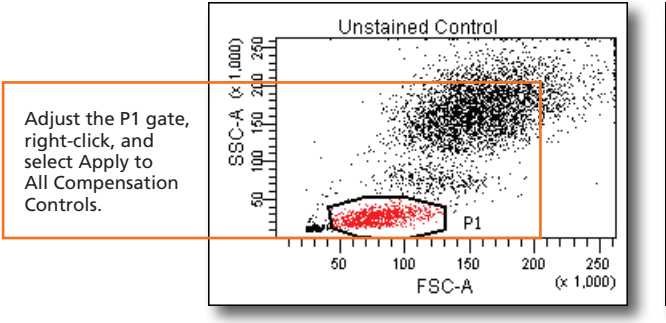

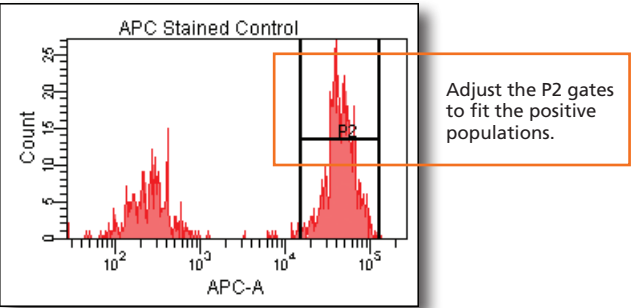

 Select Experiment > Compensation Setup > Calculate Compensation. **8**

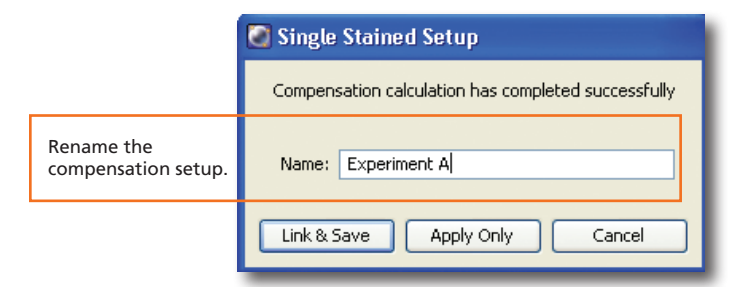

#### Recording Specimen Data

 Create Browser elements. **1**

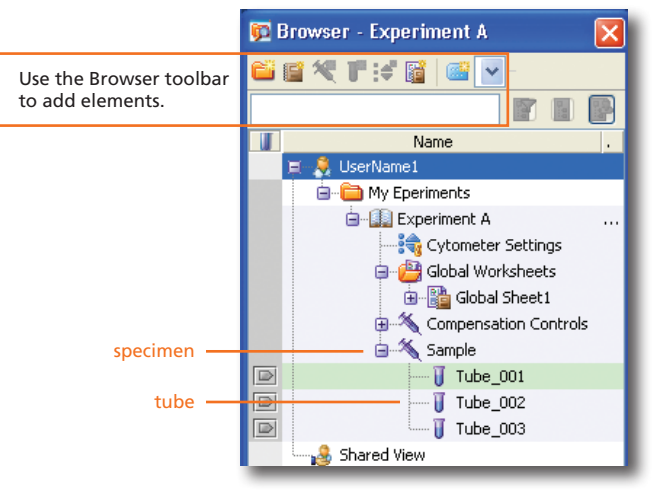

 Create plots, gates, and statistics needed for recording. **2**

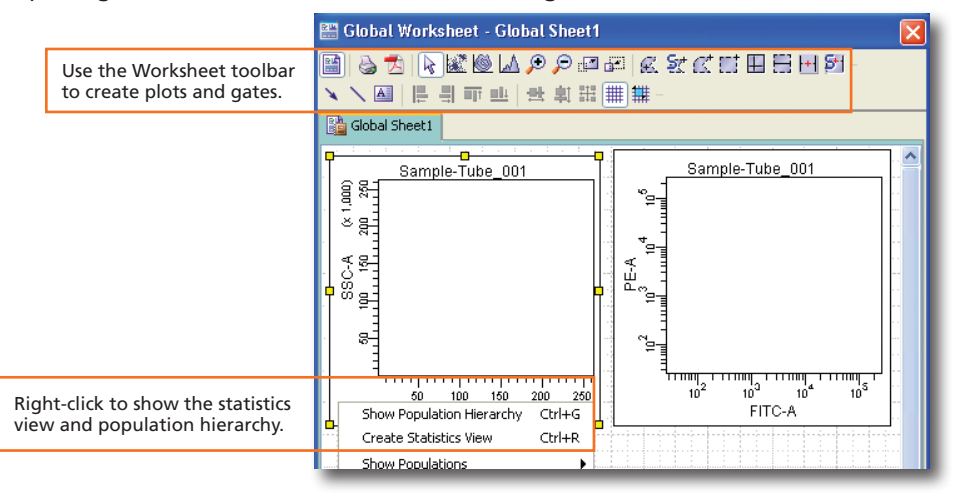

 Make entries in the Experiment Layout. **3**

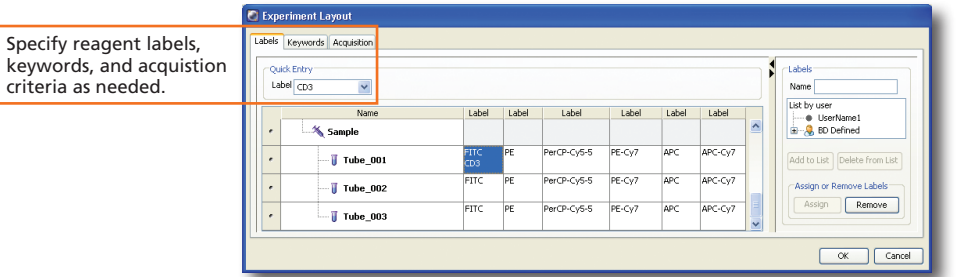

#### Analyzing Data

 Create plots, gates, and statistics needed for analysis. **1**

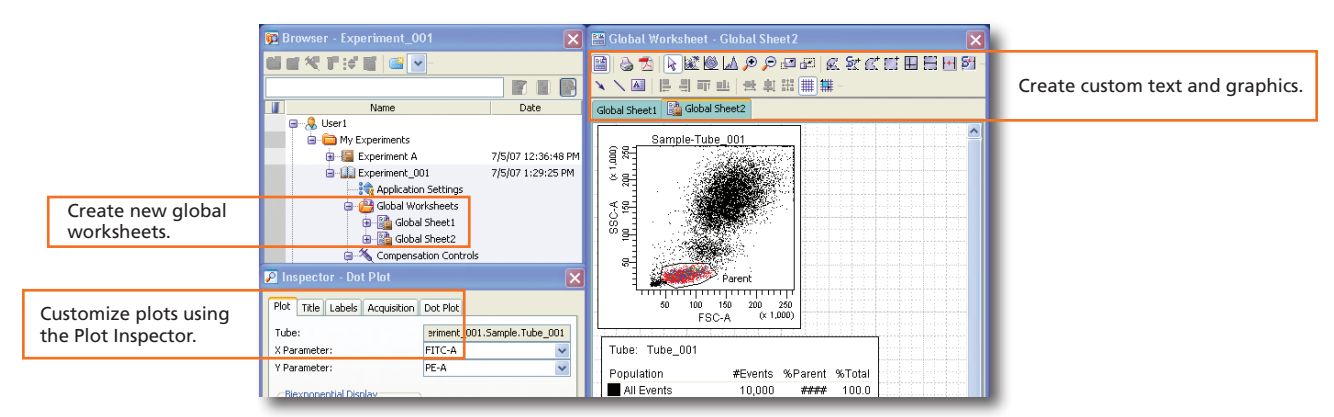

 Perform quality control of the analysis. **2**

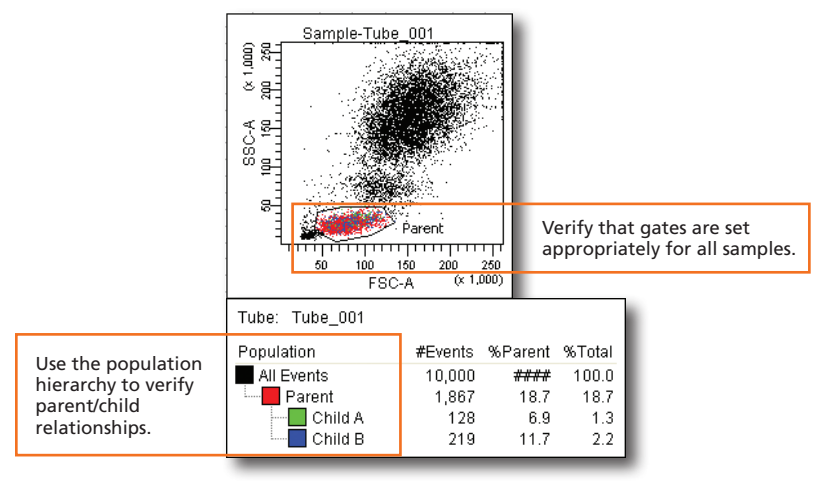

- Do one of the following to print or export the results. **3**
	- Select File > Print to print the active worksheet.
	- Select File > Export to export selected elements.
	- Right-click a specimen or experiment and select Batch Analysis (using a global worksheet).

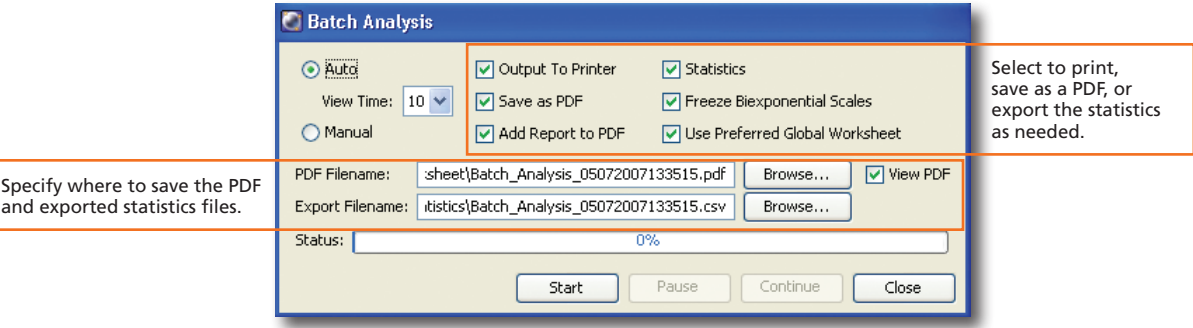

**4**

#### Shutting Down the System

- Perform a fluidics shutdown. **1**
- Empty the waste and refill fluids if prompted to do so. **2**
- Turn off the cytometer main power and shut down the computer. **3**

#### Creating Application Settings

Before creating application settings, perform the cytometer startup procedure according to your cytometer user's guide and run a performance check.

 Create a new experiment. **1**

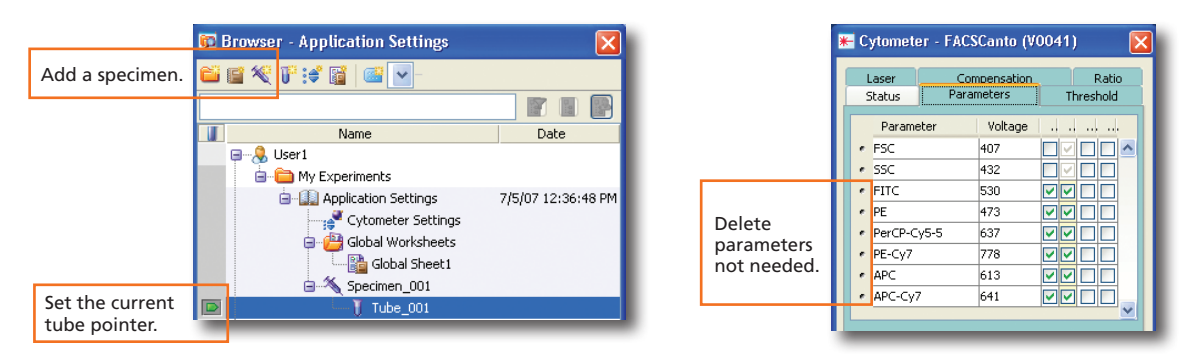

- Right-click  $\frac{1}{\sqrt{2}}$  Cytometer Settings in the Browser. Select Application Settings > Create Worksheet. **2**
- Install the unstained control onto the cytometer. Click **.**  $\Box$  Acquire Data **3**
- Adjust the cytometer settings. **4**

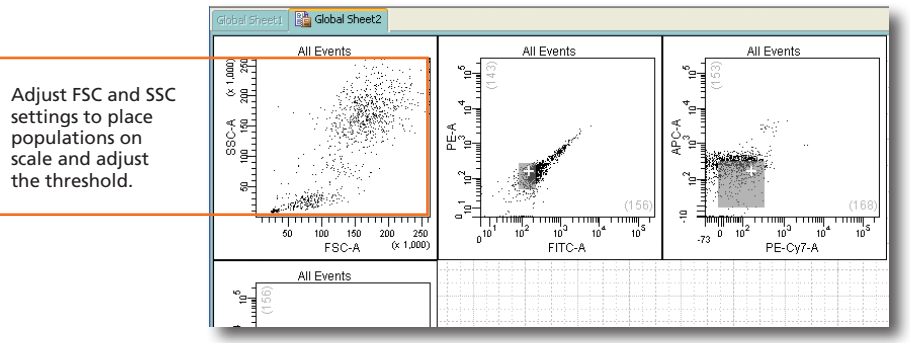

 Acquire single-stained controls. **5**

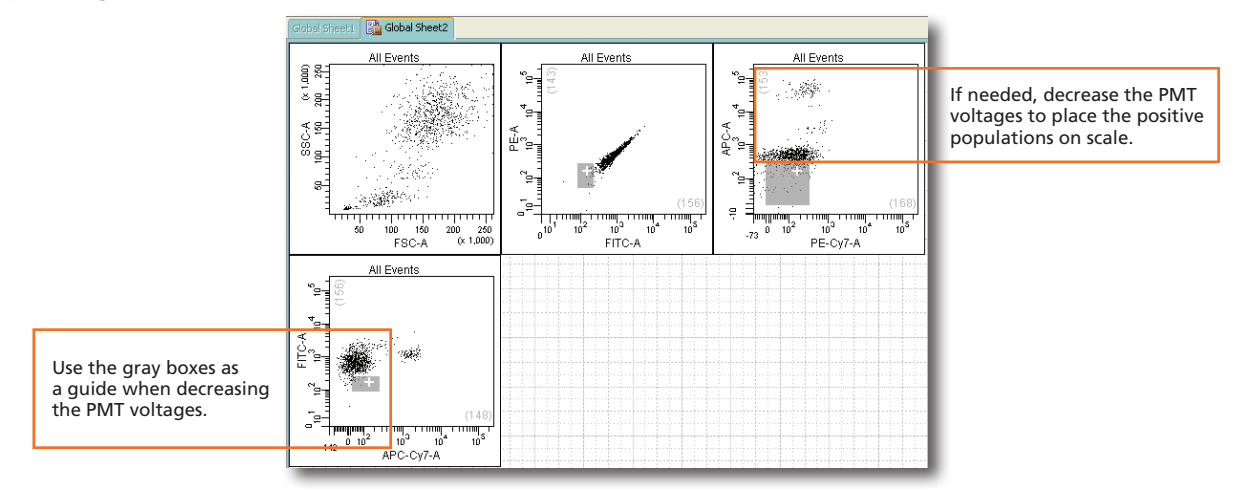

Right-click  $\frac{1}{2}$  Cytometer Settings in the Browser. Select Application Settings > Save. **6**

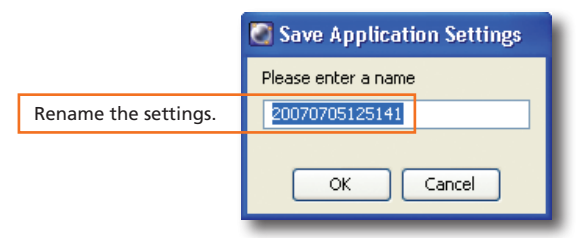

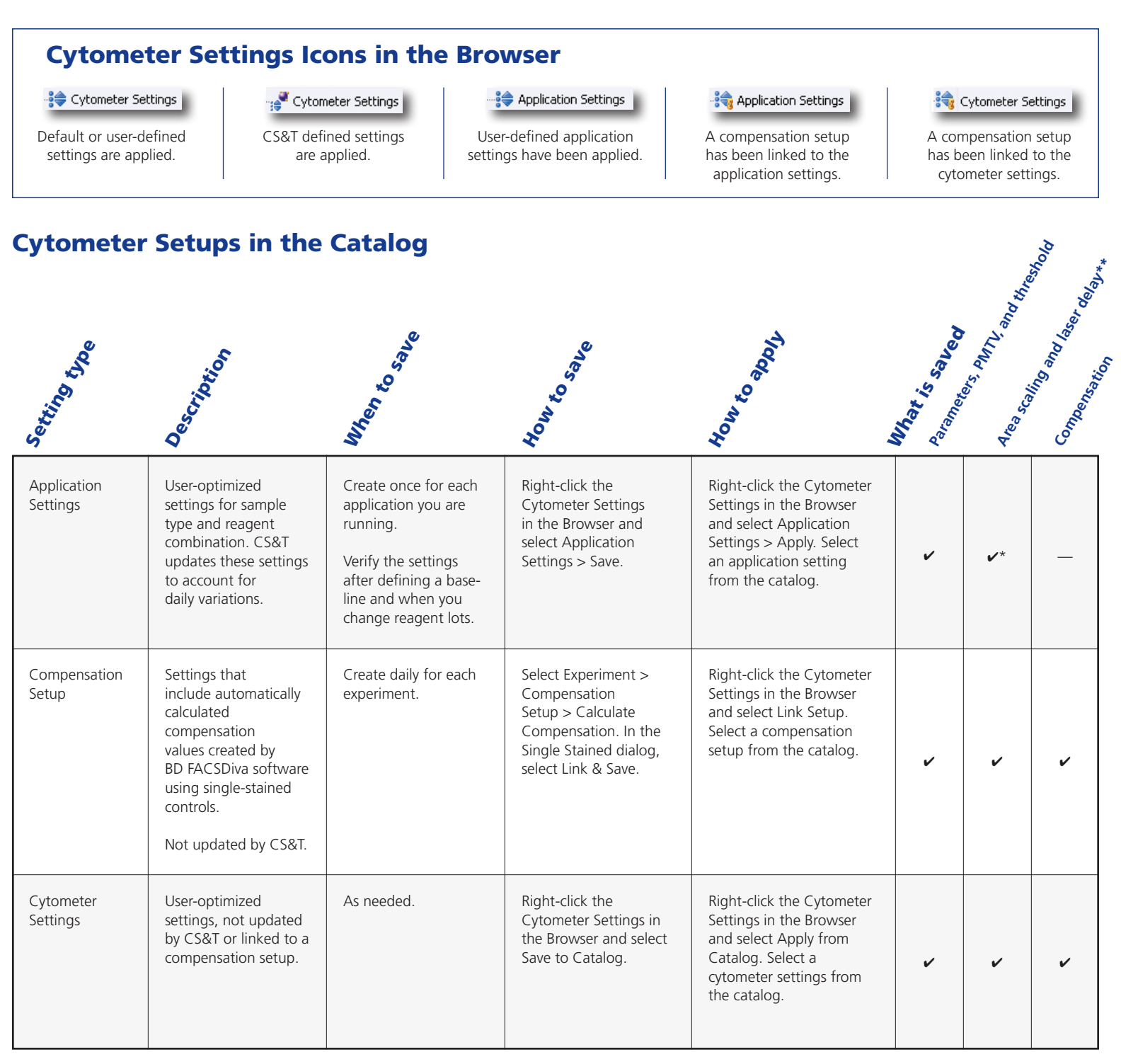

The area scaling is adjusted for the CS&T beads only. You may need to readjust this setting for your cell type. \*

\*\* The latest optimized laser delay setting is always used on the cytometer. When the saved cytometer settings are re-applied, the laser delay does not change to the value saved with the settings. The laser delay setting is saved for reference only.

**6**